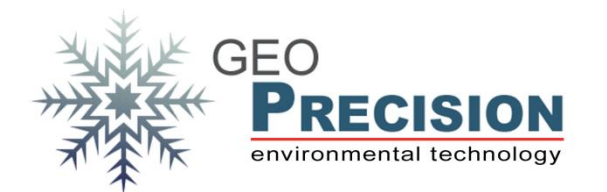

#### **GeoPrecision GmbH**

Am Dickhäuterplatz 8 D-76275 Ettlingen Germany

T +49(0)7243-505419-0 F +49(0)7243-505419-9 E info@geoprecision.de

www.geoprecision.de www.geo-precision.com

# **Firmware-Upgrade FG1 auf FG2**

Upgrade eines Loggers auf FG2 am Beispiel des "M-Log 5W Simple"

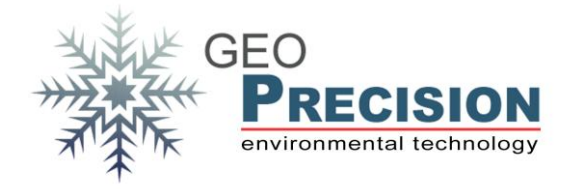

# Fg2 Upgrade

#### **Table of Contents**

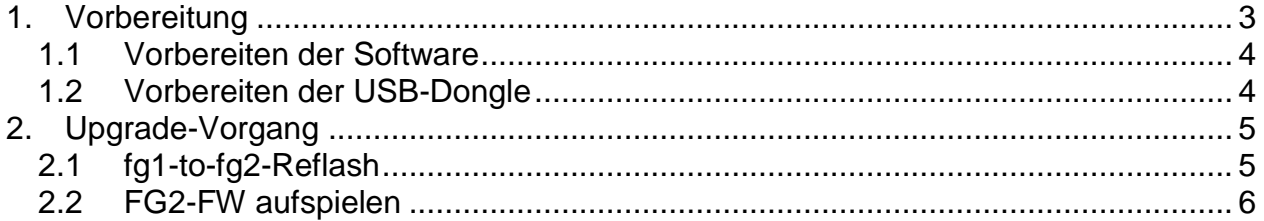

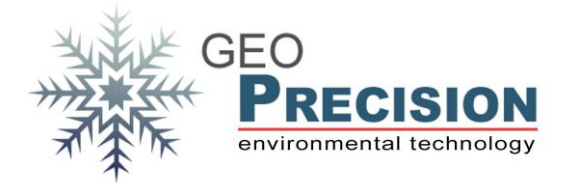

### <span id="page-2-0"></span>**1. Vorbereitung**

Es warden benötigt:

- 2 USB-Dongle
- Funktionsfähige Installation der GP5W\_Shell (alt), Produktakivierung "FACTORY".
- Funktionsfähige Installation der FG2\_Shell (neu), Produktakivierung "FACTORY".
- FG2-FW für den USB-Dongle
- Fg1-to-fg2 Reflash Firmware
- FG2-FW und Parameter des entsprechenden Logger-Typs

Die Firmware ist unter folgenden Quellen zu finden:

FG2-FW für den USB-Dongle:

[ftp://80.153.164.175/firmware/Flexgate2/dongle\\_fg2\\_usb/FG2\\_FG1\\_Hybrid\\_433MHz/do](ftp://80.153.164.175/firmware/Flexgate2/dongle_fg2_usb/FG2_FG1_Hybrid_433MHz/dongle433_3V1.bin) [ngle433\\_3V1.bin](ftp://80.153.164.175/firmware/Flexgate2/dongle_fg2_usb/FG2_FG1_Hybrid_433MHz/dongle433_3V1.bin)

fg1-to-fg2-Reflash Firmware:

<ftp://80.153.164.175/firmware/fg1-to-fg2/reflash433.bin>

FG2-FW bzw. Parameter:

[ftp://80.153.164.175/firmware/Flexgate2/110\\_minilogger\\_pt1000/EU\\_433/gloria2\\_110\\_4](ftp://80.153.164.175/firmware/Flexgate2/110_minilogger_pt1000/EU_433/gloria2_110_433_1v0.bin) [33\\_1v0.bin](ftp://80.153.164.175/firmware/Flexgate2/110_minilogger_pt1000/EU_433/gloria2_110_433_1v0.bin)

[ftp://80.153.164.175/firmware/Flexgate2/110\\_minilogger\\_pt1000/EU\\_433/param\\_110.bi](ftp://80.153.164.175/firmware/Flexgate2/110_minilogger_pt1000/EU_433/param_110.bin) [n](ftp://80.153.164.175/firmware/Flexgate2/110_minilogger_pt1000/EU_433/param_110.bin)

GP5W\_Shell bzw. FG2\_Shell:

[ftp://80.153.164.175/GeoPrec/Docu\\_Software/GP\\_Wireless/Setup\\_GP5W\\_Shell\\_2V07\\_](ftp://80.153.164.175/GeoPrec/Docu_Software/GP_Wireless/Setup_GP5W_Shell_2V07_02_GP.exe) [02\\_GP.exe](ftp://80.153.164.175/GeoPrec/Docu_Software/GP_Wireless/Setup_GP5W_Shell_2V07_02_GP.exe) [ftp://80.153.164.175/GeoPrec/Docu\\_Software/GP\\_Wireless/Setup\\_FG2\\_Shell\\_3V89.ex](ftp://80.153.164.175/GeoPrec/Docu_Software/GP_Wireless/Setup_FG2_Shell_3V89.exe) [e](ftp://80.153.164.175/GeoPrec/Docu_Software/GP_Wireless/Setup_FG2_Shell_3V89.exe)

Originalfirmware:

[ftp://80.153.164.175/firmware/minilogger\\_pt1000/433MHz/gloria433\\_5v1.bin](ftp://80.153.164.175/firmware/minilogger_pt1000/433MHz/gloria433_5v1.bin) [ftp://80.153.164.175/firmware/minilogger\\_pt1000/433MHz/param.bin](ftp://80.153.164.175/firmware/minilogger_pt1000/433MHz/param.bin)

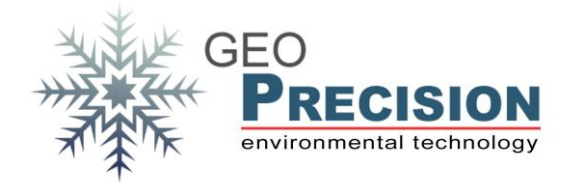

### <span id="page-3-0"></span>1.1Vorbereiten der Software

Zunächst müssen die GP-Shell und die FG-Shell installiert werden. Dies muss in verschiedene Verzeichnisse geschehen. Bitte auch beachten, dass beide Programme nicht zeitgleich ausgeführt werden können!

#### <span id="page-3-1"></span>1.2Vorbereiten der USB-Dongle

Dongle 1 bleibt mit der bereits aufgespielten Firmware kompatibel zur GP\_Shell. Dongle 2 wird auf folgende Weise zum "FG2-Dongle":

- Dongle 2 wird an den PC angeschlossen, kein anderer Dongle darf verbunden sein.
- Starten der FG2-Shell. Diese gibt eine Fehlermeldung aus, dass der Dongle nicht kompatibel ist.
- In der FG2\_Shell auf "Setup, Update Dongle-Firmware" klicken und die Datei "**dongle433\_3V1.bin**" auswählen.
- Nach erfolgreichem Aufspielen die FG2\_Shell schließen und den Dongle 2 vom PC trennen.

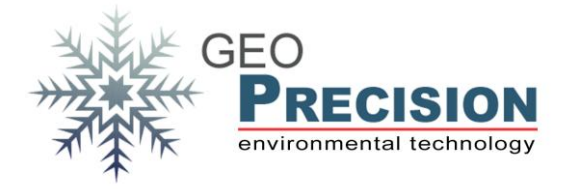

## <span id="page-4-0"></span>**2. Upgrade-Vorgang**

Achtung: zur Sicherung der Koeffizienten für die Werkskalibrierung müssen diese sorgfältig vor dem Flashen gesichert werden!

#### <span id="page-4-1"></span>2.1 fg1-to-fg2-Reflash

- Dongle 1 (mit alter FW) als einzigen Dongle an den PC anschließen.
- GP5W\_Shell starten und via "Setup, Terminal" das Terminal-Fenster für spätere Statusmeldungen öffnen.
- Den entsprechenden "M-Log 5W Simple" in der Liste selektieren und identifizieren.
- "Factory Coefficients" per Klick auf "Coefficients" öffnen und den Wert aus dem

Feld "**Coeff #1**" sichern, z.B. durch kopieren in eine Textdatei.

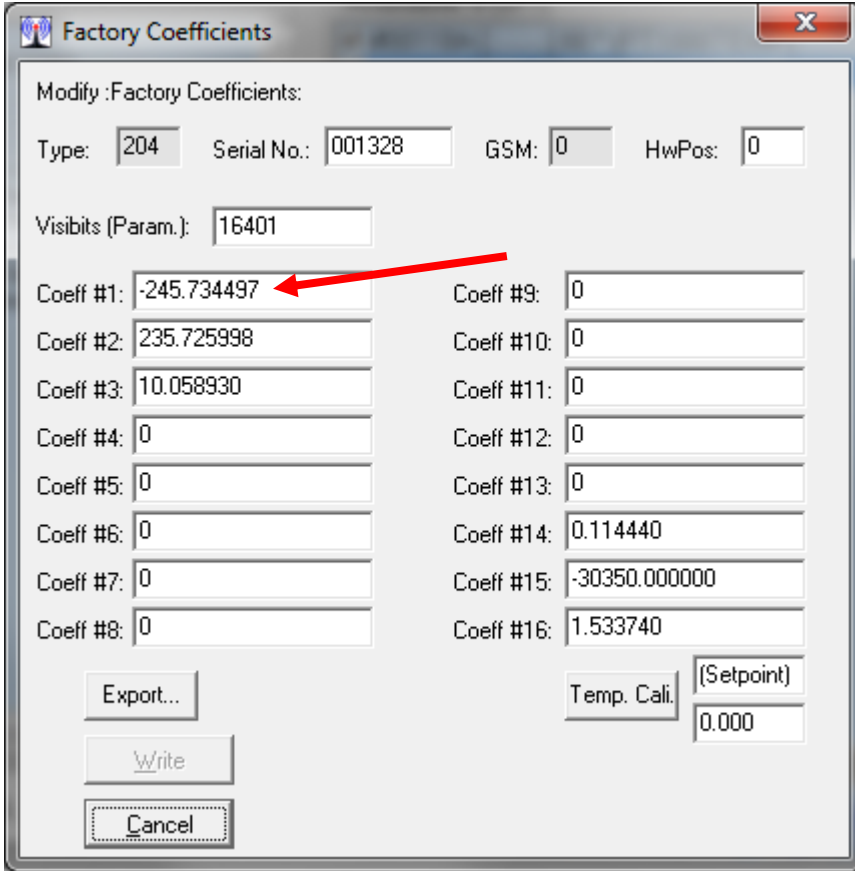

- Das Fenster "Factory Coefficients" per Klick auf "Cancel" wieder schließen.
- Auf "Setup, Update Logger-Firmware" klicken und die Datei "reflash433.bin" wählen.

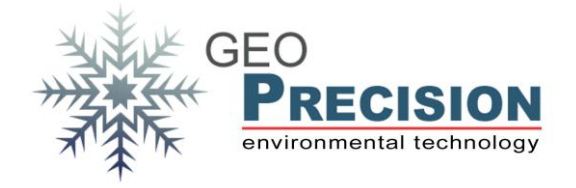

- Nach dem Aufspielen erscheint im Terminal "Reflash OK" und nachfolgend periodisch "Wait for FG2-OS!".

 $\rightarrow$  Werden o.g. Meldungen nicht, bzw. "ERROR" gezeigt, so ist der Logger nicht Upgrade-Fähig und es muss unverzüglich die Originalfirmware aufgespielt werden! Hierzu zunächst o.g. "**param.bin**" und anschließend "gloria433 5v1.bin" aufspielen. Die zuvor gesicherten Koeffizienten wieder in das ursprüngliche Feld eintragen!

- Nach erfolgreichem Aufspielen die GP5W\_Shell schließen und Dongle 1 vom PC trennen.

#### <span id="page-5-0"></span>2.2FG2-FW aufspielen

- Dongle 2 (neu, mit FG2-FW) als einzigen Dongle an den PC anschließen.
- FG2\_Shell starten.
- Die Checkbox "All Nets" aktivieren.
- Den entsprechenden "M-Log 5W Simple" in der Liste selektieren.
- Auf "Setup, Update Logger-Firmware" klicken und die Datei "param\_110.bin" wählen. Das Fesnter mit "OK" schließen.
- Den Logger erneut in der Liste selektieren, nachdem sich das Funknetz (zweistellige Zahl vor der Seriennummer des Lopggers) von **"[00]"** auf **"[01]"** geändert hat.
- Nochmals auf "Setup, Update Logger-Firmware" klicken und die Datei "**gloria2\_110\_433\_1v0.bin**" wählen.
- Nach erfolgreichem Aufspielen beider Files den Logger in der Liste selektieren und identifizieren.
- "Factory Coefficients" per Klick auf "Coefficients" öffnen und den zuvor in der GP5W\_Shell gesicherten Wert in das Feld " **Coeff #1**" eintragen.
- Auf "Write" klicken um die Kalibrierung auf den Logger zu übertragen.